# Handleiding Jitsi Meet

# 1. Inleiding

Door het coronavirus is beeldbellen sterk in opkomst en soms zelfs noodzakelijk geworden. Het wordt met de dag meer gebruikt, onderling tussen familieleden, in verenigingen en bedrijven, en zelfs tussen regeringsleiders.

Beeldbellen was al bekend tussen twee personen, bijvoorbeeld via WhatsApp. Er zijn tegenwoordig echter al vele programma's waarmee men met meerdere personen kan beeldbellen, zoals Zoom, Hangout, MS Meet en Facetime. In deze handleiding behandelen we het programma Jitsi Meet, omdat het naar verhouding eenvoudig en veilig is.

Jitsi Meet is een online programma waarbij men met meerdere personen kan samenkomen in een virtueel lokaal om elkaar te zien en te spreken. Omdat gebruik van Jitsi Meet veel gelijkenis vertoont met een "bijeenkomst van deelnemers in een vergaderlokaal" zullen deze termen in deze handleiding gebruikt worden.

Deze gebruiksaanwijzing is geschreven voor desktops en laptops met Windows als besturingssysteem en er wordt van uit gegaan dat u Google Chrome als browser gebruikt. De reden is dat hiermee alle mogelijkheden van Jitsi Meet eenvoudig en volledig gebruikt kunnen worden.

Smartphones en tablets kunnen Jitsi Meet weliswaar niet volledig benutten, maar als deelnemer aan een bijeenkomst kunt u Jitsi Meet prima gebruiken. Het gebruik van de Jitsi Meet App wordt uitgelegd in de bijlage.

Verder wordt er van uitgegaan dat uw laptop of desktop voorzien is (of kan worden voorzien) van een camera. De knoppen en mogelijkheden van Jitsi Meet voor mobiele apparaten zoals tablets en smartphones zijn anders.

# 2. Deelnemen aan een vergadering

Indien er al een vergaderlokaal beschikbaar is (programmatisch aangemaakt) dan krijgen de deelnemers van de gespreksleider een e-mail met daarin:

- Dag en tijdstip van de bijeenkomst
- De locatie van de bijeenkomst, bijvoorbeeld het webadres: https://meet.jit.si/feestcommissie
- Eventueel een wachtwoord (sleutel van het vergaderlokaal).

Bij gebruik van Google Chrome wordt na het aanklikken van het webadres toestemming gevraagd om uw camera te mogen gebruiken en al dan niet naar het wachtwoord gevraagd en direct daarna komt u in het virtuele vergaderlokaal als hieronder aangegeven.

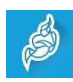

Bij gebruik van een andere browser dan Google Chrome kan het systeem aangeven dat u eerst de Jitsi app moet installeren op uw desktop of laptop.

In het vergaderlokaal aangekomen blijken al 3 deelnemers aanwezig. Deze worden hier weergegeven in zogenaamd tegelformaat.

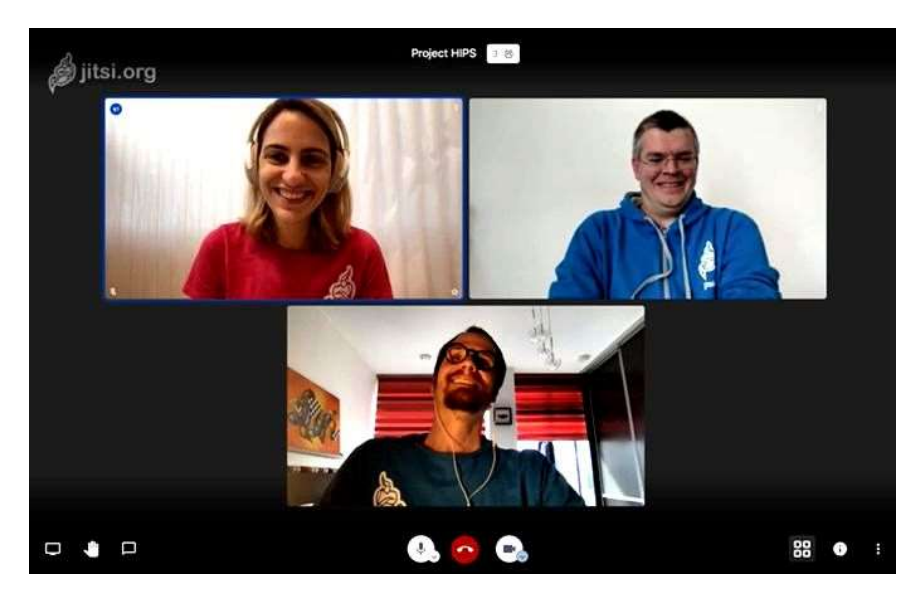

Door op het beeld van een van de deelnemers te klikken wordt hij/zij vergroot weergegeven, terwijl de andere deelnemers aan de zijkant worden geplaatst.

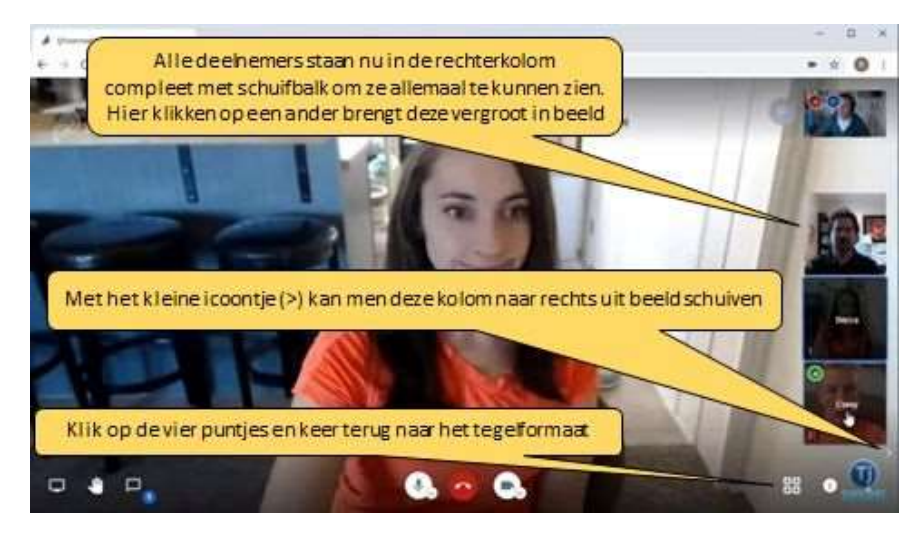

Om terug te keren naar het tegelformaat klikt u op de tegelknop ( $\boxplus$ ).

- Gaat men met de muis over het beeld van een deelnemer dan ziet u zijn/haar naam. Hoe u uw eigen naam kan instellen of wijzigen wordt in de volgende paragraaf behandeld.
- In het beeld van elke deelnemer kunt u in de linker onderhoek zien of een deelnemer zijn/haar camera of geluid in- of uitgeschakeld staat. Indien uitgeschakeld staat er een streep (/) doorheen.
- Gaat u met de muis over de linker bovenhoek van een deelnemer dan verschijnt een icoontje en kunt u de kwaliteit van zijn/haar verbinding zien.
- Mocht u een persoon of document in spiegelbeeld (willen) zien dan rechts klikken op het beeld. Het icoontje 'Flip' verschijnt. Klik daar op en het beeld flipt horizontaal.

In de volgende paragraaf worden de knoppen behandeld die u onderaan het beeld op de Jitsi menubalk ziet.

# 3. Betekenis van de diverse knoppen

De belangrijkste knoppen vindt u midden-onder op de menubalk. Deze menubalk verschijnt pas als u de muis naar onderin het beeld beweegt.

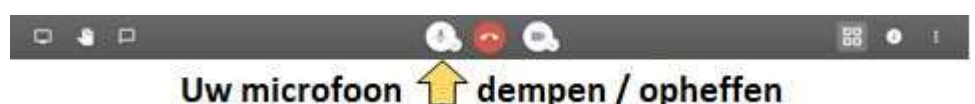

# Het is altijd raadzaam dat elke deelnemer de microfoon uitzet tijdens een bijeenkomst . Als men wil spreken kan men de microfoon even aanzetten. Dat kan ook door de spatietoets tijdens het spreken ingedrukt te houden.

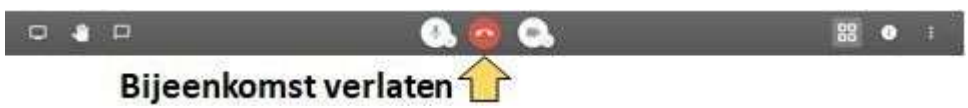

Bij het verlaten van de bijeenkomst komt u op de website van Jitsi en deze kunt u dan sluiten.

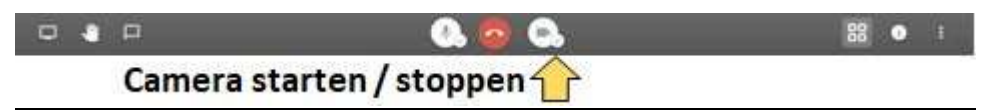

Hiermee zet u uw camera aan en uit. Bij meer dan 10 personen in 'het virtuele vergaderlokaal' kan de kwaliteit achteruitgaan. Ook hier kan u dan eventueel (vooral bij een presentatie) de camera uitzetten. Anderen zien in dat geval uw beeld niet meer; alleen een zwarte tegel met uw initialen.

Aan de linkerzijde op de onderste menubalk bevinden zich de volgende knoppen:

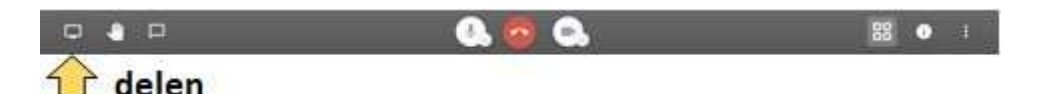

Alles wat u op uw laptop doet kan met 'delen' zichtbaar worden gemaakt bij alle deelnemers. Het delen vraagt enige ervaring met het gebruiken van Jitsi Meet en wordt daarom in een aparte paragraaf behandeld.

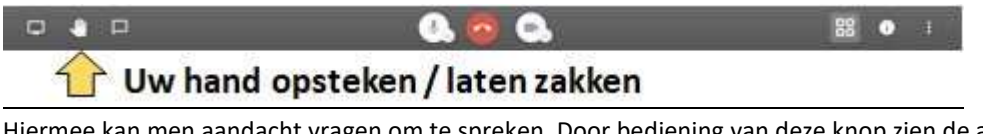

Hiermee kan men aandacht vragen om te spreken. Door bediening van deze knop zien de andere deelnemers een handje in uw beeld. Het is wel een klein handje, dus is het vaak beter om (even het woord te vragen) uw hele hand even voor de camera te houden. Door de spatiebalk ingedrukt te houden gaat uw microfoon aan en kunt u ook het woord vragen.

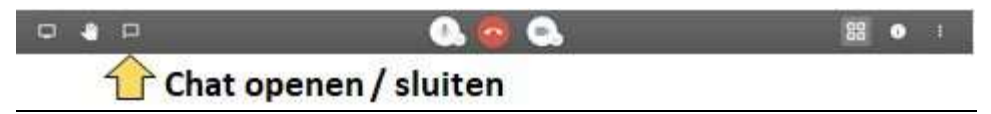

Hierbij kan iedereen met iedereen chatten. Het werkt hetzelfde als bijvoorbeeld bij WhatsApp. Het wordt niet vaak gebruikt want met Jitsy Meet ziet en spreekt u elkaar toch al.

Aan de rechterzijde op de onderste menubalk bevinden zich de volgende knoppen:

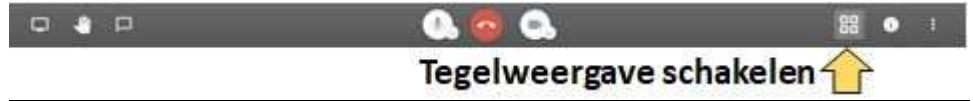

Bij de tegelweergave staan alle aanwezigen in tegelpatroon op het scherm. Klikt men op het beeld van een deelnemer dan komt deze groot in beeld en alle anderen komen terecht in een rechterkolom. Door op de knop 'tegelweergave' te klikken komt de tegelweergave weer terug.

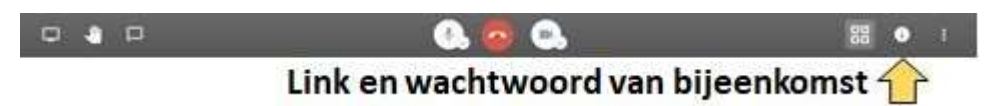

Door te klikken op de i (van info) kunt u een uitnodiging voor deelname in een e-mailbericht plakken. Hierdoor kan een standaard uitnodiging worden verzonden, maar deze is nogal verwarrend. Het is makkelijker om een eigen uitnodiging op te stellen met hierin het adres van het virtuele vergaderlokaal zoals hier weergegeven (of ook in de menubalk). En dag en tijd van de bijeenkomst moet toch ook in deze uitnodiging worden opgeven.

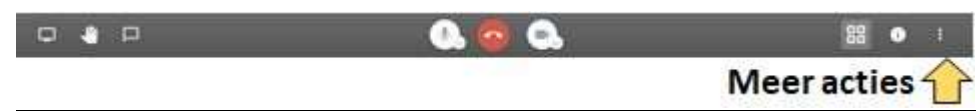

Het betreft hier een menu met diverse instelmogelijkheden. Zie volgende paragraaf.

#### 4. Meer acties

Klikt u op 'Meer acties' dan verschijnt het menu zoals hiernaast weergegeven.

#### 1 – Instellingen

De eerste knop is voor uw eigen instellingen. Als u hierop klikt verschijnen instellingen verdeeld over drie tabs.

#### Profiel

Hier kunt u uw naam invullen of wijzigen. Die naam verschijnt ook bij uw portret in de tegelweergave. Dat is prettig voor de deelnemers die moeilijk namen kunnen onthouden. Uw e-mailadres staat hier al of kunt u nog invullen of wijzigen.

#### Apparaten

Sommige laptops beschikken niet over een ingebouwde microfoon. U kunt hier interne of externe microfoons en luidsprekers instellen. Tevens kunt u hier uw geluidsniveau instellen.

Agenda

Gebruikt u een agenda op uw laptop, dan kunt u Jitsi Meet mogelijk synchroniseren met uw agenda.

#### Meer

- Instelling voor de taal van het programma.
- Een moderator kan van iedereen het geluid en/of het beeld uitzetten en zorgen dat u gevolgd wordt door de andere deelnemers..

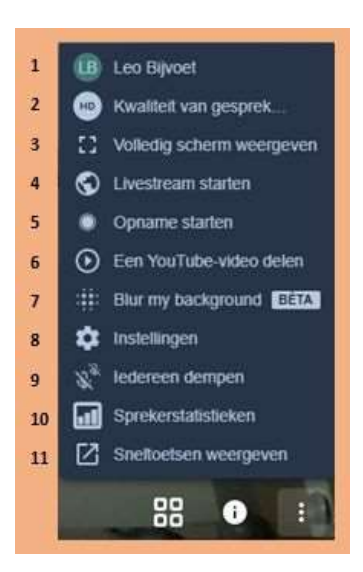

### 2 - Kwaliteit van gesprek

Resolutie van beeld is instelbaar.

#### 3 – Volledig scherm weergeven

Hierbij verdwijnen de standaard menubalken aan boven- en onderzijde van uw scherm. Nogmaals klikken en de menubalken verschijnen weer. Hetzelfde wordt bereikt met de toets f11 op uw toetsenbord.

#### 4 – Livestream starten

Bedoeld om You Tube filmpjes te laten zien aan de deelnemers. Als u hier klikt op 'Livestream starten' krijgt u de nodige hulp om hiermee te beginnen.

# 5 – Opname starten

Een opname van een bijeenkomst kan men hier starten. Deze wordt opgeslagen in Dropbox.

# 6- Een YouTube- video delen

Via deze knop kunt u een link naar een YouTube filmpje invullen of plakken en direct delen met de deelnemers.

#### 7 – Blur my background

Indien ingeschakeld wordt de achtergrond van de ruimte waar je (daadwerkelijk) bent onscherp.

#### 8 – Instellingen

De pop-up is identiek als knop 1. Het betreft dus alle instellingen van uzelf.

#### 9 – Iedereen dempen

Het geluid dempen (=uitschakelen) van alle deelnemers behalve zichzelf kan worden gebruikt om ongestoord te kunnen presenteren. Uiteraard kunnen alle aanwezigen de demping weer opheffen als ze iets willen vragen. Dat kan dan het beste door het ingedrukt houden van de spatietoets.

#### 10 – Sprekersstatistieken

Geeft de spreektijd aan van u als spreker.

#### 11 – Sneltoetsen weergeven

Voor de sneltoetsen zie nevenstaand figuur. Een belangrijke sneltoets is het ingedrukt houden van de spatietoets om bijvoorbeeld tijdens een presentatie de presentator iets te vragen.

#### Zie punt 11

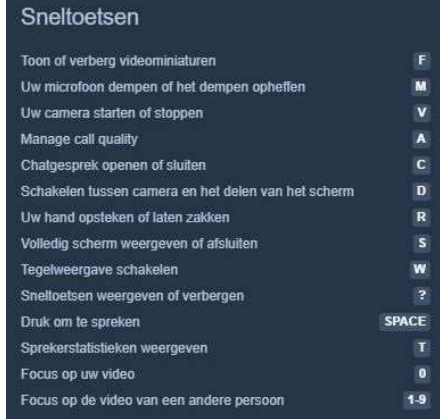

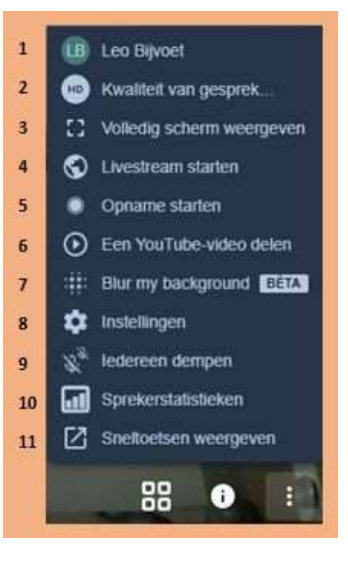

# 5. Een vergaderlokaal aanmaken

In uw browser kunt u

- Open www.jitsi.org
- Klik op: 'See it in Action! Start a Meeting'
- Nu wordt gevraagd de naam in te vullen van uw vergaderlokaal. U heeft de keuze:
	- o Vul de naam in van een bestaand vergaderlokaal.
	- o Maak een nieuw vergaderlokaal aan door een naam te verzinnen, bijvoorbeeld 'feestcommissie'. U bent nu moderator van dit lokaal.
- Klik op Start

Mogelijk vraagt Jitsi Meet toestemming uw microfoon en camera te mogen gebruiken. Uiteraard noodzakelijk voor beeldbellen.

Jitsi Meet maakt er een webadres van, in dit geval: https://meet.jit.si/feestcommissie Deze hyperlink kunt u invoegen in uw uitnodiging aan de deelnemers voor uw bijeenkomst. Daarbij te vermelden wanneer en hoe laat de bijeenkomst begint.

# Moderator

Als u een zelf een nieuw vergaderlokaal hebt aangemaakt dan bent u moderator van dit vergaderlokaal. Een moderator heeft wat meer rechten dan de andere deelnemers om een bijeenkomst in goede banen te leiden.

De moderator ziet in het beeld van alle deelnemers in de rechterbovenhoek drie puntjes.

Als hij bij een bepaalde deelnemer rechts klikt op de drie puntjes verschijnt een pop-up als hiernaast afgebeeld.

De moderator kan nu voor wat betreft deze deelnemer:

- het geluid van hem/haar aan- of uitzetten;
- van alle overige deelnemers tegelijk het geluid aan- of uitzetten;
- deze deelnemer verwijderen uit het vergaderlokaal;
- een persoonlijke boodschap aan hem/haar sturen;
- het geluid van hem/haar regelen

Behalve 'verwijderen' kunnen alle deelnemers het ingrijpen van de moderator ongedaan maken.

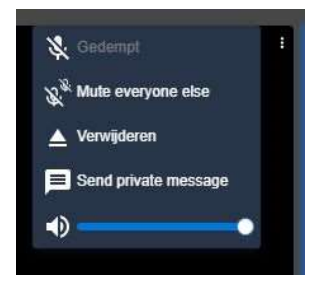

# 6. Delen van bestanden en websites

In de eenvoudigste vorm is 'delen' het laten zien van een bestand of website op uw computer aan de deelnemers. Aangezien daarbij voor de deelnemers ook zichtbaar zijn alle bewerkingen die u aan het bestand of website verricht, wordt 'delen' vaak gebruikt voor het geven van presentaties.

#### Klik op Delen (linksonder). Een pop-up verschijnt met drie tabbladen;

Je volledig scherm / App-venster / Chrome-tabblad

Standaard staat 'Je volledige scherm' voorgesorteerd (onderstreept). Wij beginnen met het delen van uw 'Chrome-tabblad .

#### Delen van een Chrome-tabblad

Met uw browser kunt u alle websites op Internet bekijken. Vaak kunt u ook interactief bezig zijn via bepaalde websites. Alles wat u bekijkt en bewerkt kunt u ook delen met de deelnemers aan de bijeenkomst.

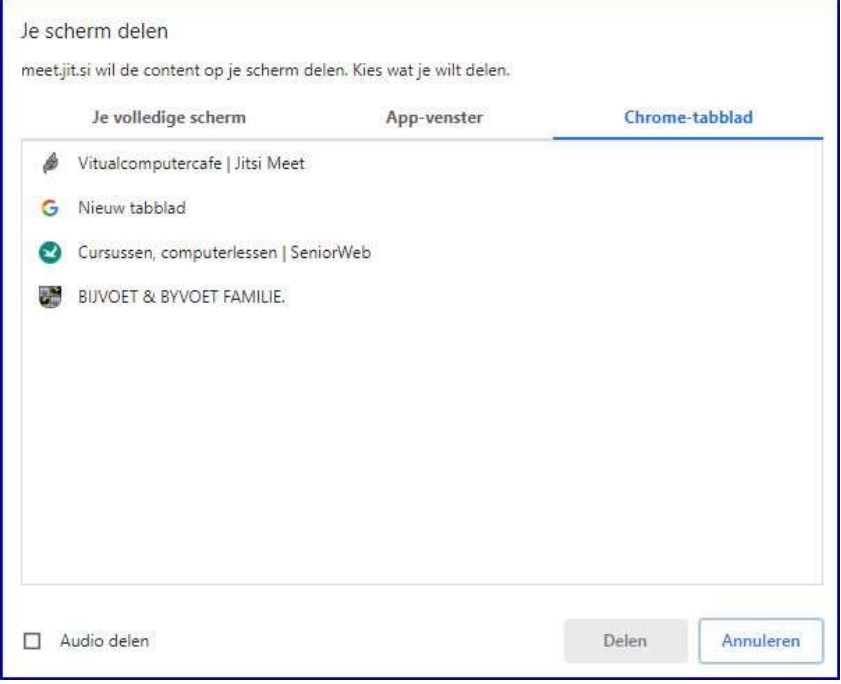

- Selecteer in de pop-up 'Chrome-tabblad' Aan de linkerkant verschijnt daardoor de naam van het huidige tabblad van Jitsi Meet
- Selecteer op uw laptop een tweede, nieuw tabblad. Op het Jitsi Meet scherm ziet u in de pop-up (1<sup>e</sup> tabblad) de naam 'Nieuw tabblad' verschijnen
- U kunt meerdere tabbladen toevoegen van websites of webpages.
- Selecteer een van de tabbladen en klik op 'Delen'.
- Alle deelnemers aan de bijeenkomst zien nu het gedeelde bestand of webbladzijde. U kunt alle bewerkingen uitvoeren aan het bestand of de webbladzijde, wat gezien wordt door de deelnemers.

Tijdens het delen is voor de presentator een knop zichtbaar om het delen te stoppen. Deze kan met rechtsklikken indien nodig verschoven worden.

#### Tabblad "App-venster

App's zijn documenten en programma's die op uw computer geïnstalleerd zijn.

Door het tabblad 'App-venster te selecteren bij het 'delen' worden alle op dat moment door u geopende vensters getoond.

Selecteer een venster en klik op de knop 'delen'.

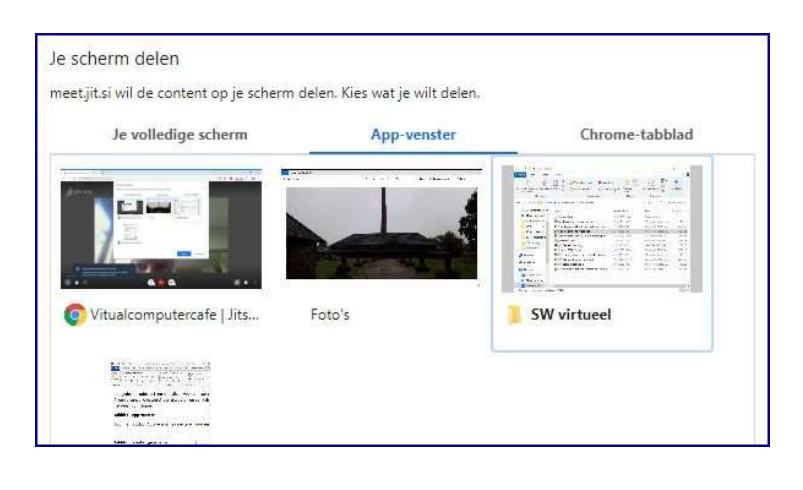

#### Tabblad 'Je volledige scherm'.

Selecteer het scherm door er op te klikken en klik vervolgens op de blauwe knop delen.

Trekt u er zich niets van aan als het beeld in een beeld in een beeld verschijnt ( het zgn "Droste-effect").

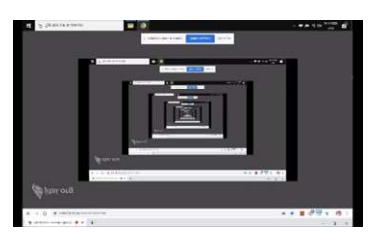

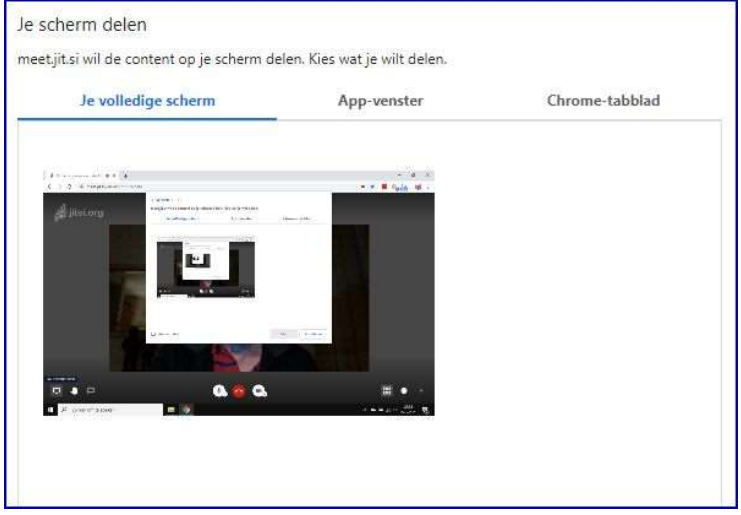

Minimaliseer uw scherm door op het minteken (-) rechtsboven te klikken en vanaf dat moment verschijnt uw Windows bureaublad dat ook zichtbaar is voor alle deelnemers.

Als u uw bureaublad hebt gedeeld kunt u allerlei handelingen op de computer uitvoeren zoals het Windows tegelscherm openen, apps openen zoals Instellingen of Foto's maar ook bijvoorbeeld de Windows browser Edge. De deelnemers kunnen u dan stap voor stap op hun eigen scherm volgen.

#### Het delen stoppen

Degene die deelt ziet een pop-up met een 'stopknop' voor het delen. Deze pop-up kunt u met rechtsklikken verplaatsen als deze in de weg zit. Ook kan men deze pop-up verbergen.

#### 7. Interactieve presentaties

Een bestand, website of programma op uw computer kunt u met alle deelnemers delen. U kunt daarbij het bestand of website wijzigen wat zichtbaar is voor alle deelnemers. Op die manier kunt u een presentatie geven. Omdat de deelnemers tussentijds aan u vragen kunnen stellen over het gepresenteerde is dit een zogenaamde interactieve presentatie.

Zo kan men bijvoorbeeld een cursus fotobewerking geven door het desbetreffende fotobewerkingsprogramma te delen met de cursisten en de bewerkingen met het programma uit te leggen en tegelijkertijd te laten zien.

### Tips voor de presentator

Een bestand of website presenteren vraagt enige voorbereiding van de presentator.

- Zet het bestand of de website vooraf klaar om deze direct te kunnen presenteren.
- Maak je muisaanwijzer groot en zwart voor goede zichtbaarheid.
- Vraag de toehoorders om hun geluid en beeld uit te schakelen (of doe dat voor hun).
- Adviseer als men iets wil vragen de spatietoets ingedrukt te houden.
- Adviseer eventueel hun beeld zo groot mogelijk te maken door:
	- $\circ$  'Volledig scherm weergeven' (punt 4 van de instellingen) of via toets  $f11$ .
	- o In de rechterkolom met het icoontje (>) alle deelnemers uit beeld te schuiven.
- Als u de presentatie start met 'delen' wordt uw camera automatisch uitgeschakeld. Deze kunt u weer aanzetten, waardoor u verkleind zichtbaar wordt in beeld.
	- De pop-up om het delen te stoppen zit soms in de weg om uw camera aan te zetten. Deze pop-up kunt u echter met rechtsklikken verschuiven.
- Rechts klikken op een beeld laat de icon 'Flip' zien. Klikt men daar op dan spiegelt het beeld horizontaal. Dit kan soms nodig zijn als een tekstdocument in spiegelbeeld wordt weergegeven.
- 8. Meer op Internet

Uit de vele handleidingen die op Internet te vinden zijn hebben wij voor u geselecteerd:

- **•** Een Nederlandstalige handleiding: https://wiki.surfnet.nl/display/JITSI/Nederlandse+handleiding
- Het Slingelandziekenhuis gebruikt Jitsi Meet zodat patienten met het coronavirus vanuit huis met hun tablet kunnen communiceren met medewerkers van het ziekenhuis. Hiervoor heeft het ziekenhuis op Internet gepubliceerd een handleiding, specifiek voor mobiele apparaten als tablets en smartphones: Handleiding gebruik Jitsi mobile devices

Op You-Tube zijn ook vele filmpjes te vinden met uitleg hoe Jitsi Meet werkt. Bijvoorbeeld:

- Een Nederlandstalige uitleg: https://youtu.be/v\_eIgCwM7Kc?list=TLPQMTYwNTIwMjDE7wyZGgRhiQ
- Vier familieleden demonstreren een samenkomst in Jitsi Meet: https://www.youtube.com/watch?v=3Iwiwq7eofE&t=103s
- How to videoconference with Jitsi (TUTORIAL) https://youtu.be/e-31LT0zQK4

# 9. Bijlage: Handleiding Beeldbellen met Jitsi Mobiel

Om te kunnen beeldbellen met Jitsi op uw tablet of smartphone moet u eerst de app Jitsi Meet downloaden.

Voor een iPad en een iPhone van Apple gaat u daarvoor naar de AppStore en voor een Android tablet en smartphone van Samsung of een ander merk gaat u naar de Play Store.

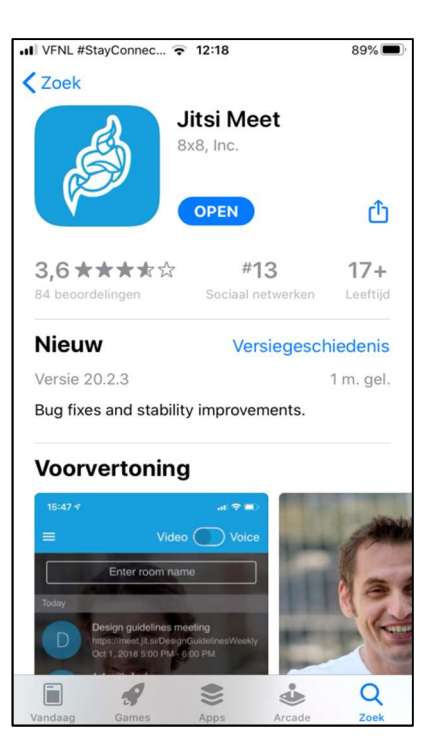

Open na het installeren van de app de app en typ de naam van het vergaderlokaal in het tekstvak onder de opmerking "Naam van ruimte invoeren".

Dat kan een naam van een vergaderlokaal zijn dat door iemand anders is aangemaakt. Het kan ook een door uzelf verzonnen naam zijn van een vergaderlokaal die u nieuw aanmaakt.

Tik na het invoeren van een naam op het toetsenbord op Ga.

Eerder gebruikte vergaderlokalen blijven na afsluiten van de app bewaard onder het hoofdje "eerder". Door op een vergaderlokaal te tikken opent u rechtstreeks het desbetreffende vergaderlokaal.

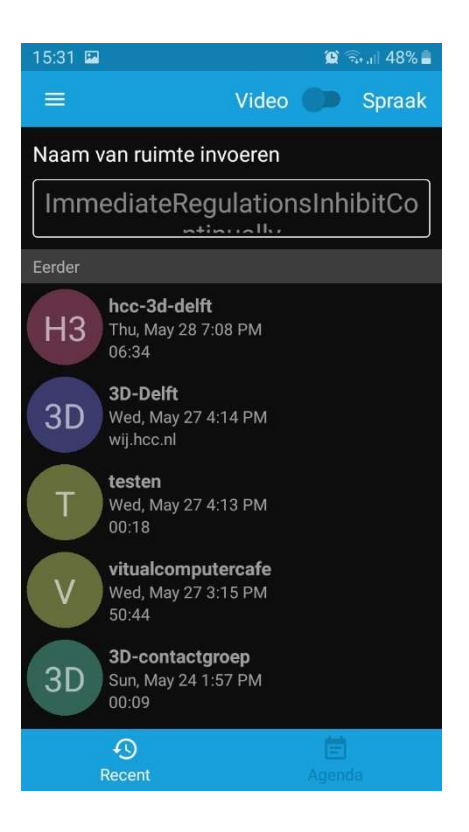

Na het tikken op Ga zit u meteen in het vergaderlokaal. Als u de eerste en de enige deelnemer bent dan verschijnt de tekst "Je bent de enige in dit gesprek".

Tikt u op de blauwe balk "Andere uitnodigen" dan kunt een uitnodiging per mail of per sms of whatsapp versturen. U kunt ook de link kopiëren om die bijvoorbeeld in een document te plakken.

Door op de rode knop te tikken beëindigt u het gesprek en verlaat u het vergaderlokaal.

Met het microfoontje links van de rode knop kunt u uw eigen microfoon uit- en aanzetten.

Met het filmcameraatje rechts van de rode knop kunt u uw eigen camera uit- en aanzetten.

Links een tekstwolkje om een chat te versturen. Met de 3 puntjes rechts opent u het menu meer opties.

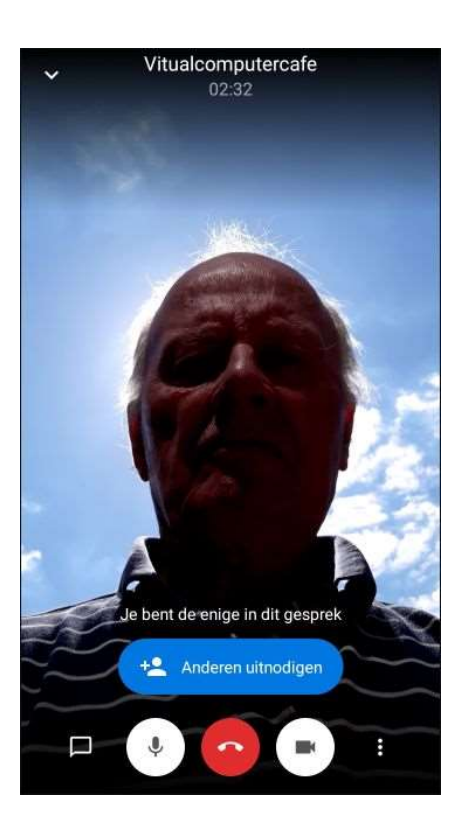

Het menu meer opties verschijnt als u op de drie puntjes rechts hebt getikt.

De belangrijkste optie hier is het openen en sluiten van de tegelweergave. Bij de tegelweergave komen alle deelnemers netjes even groot onder en naast elkaar in beeld.

Uw hand opsteken en laten zakken is om de gespreksleider er attent op te maken dat u het woord wil.

Een wachtwoord toevoegen om ongenode gasten te weren kan, maar is niet noodzakelijk zolang u een unieke naam voor het vergaderlokaal hebt gekozen.

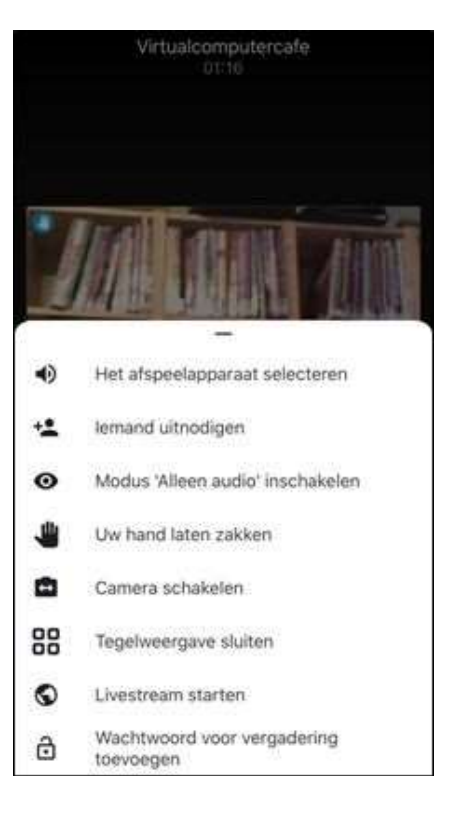